## **Downloading & Installing Write-N-Cite 4 to your computer (PC)**

- 1. **Prior to downloading Write-N-Cite 4 (WNC4), RefWorks suggests the following to ensure best results with WNC4**:
	- a. Make sure you have updated the computer's operating system and MS Office itself by visiting http://windowsupdate.microsoft.com
	- b. Please make sure the current installation of Java is installed on your computer by visiting http://www.java.com/en/download/testjava.jsp
		- i. **Note: If Java needs to be updated, it may request the installation of a third-party toolbar for Ask.com. This toolbar does not need to be installed. The user will need to be aware they need to decline the installation of this toolbar to avoid its installation. See image below.**

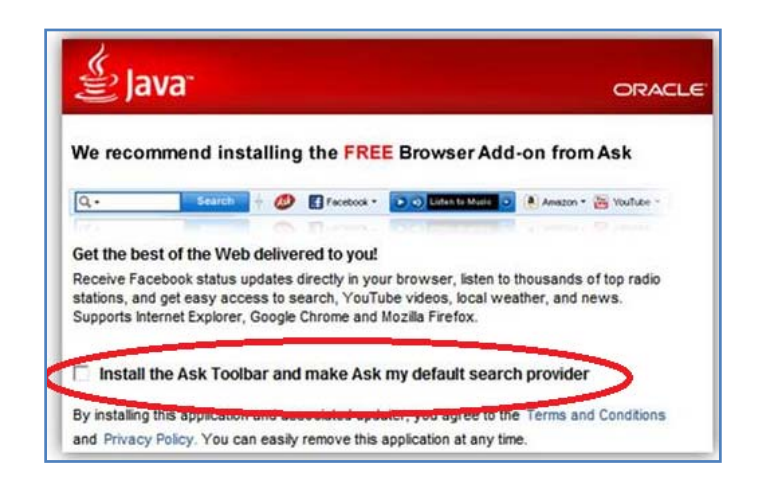

- 2. To select the correct version of Write-N-Cite 4 (WNC4) to download, you will need to determine if you have a 32-bit or 64-bit version of Microsoft Word 2013. To make this determination:
	- a. Open Microsoft Word
	- b. In the upper left, click on **File**
	- c. From the resulting menu, click on **Account**
	- d. From the resulting screen, you will see an **About Word** section (see image at right) – click on the **About Word** box

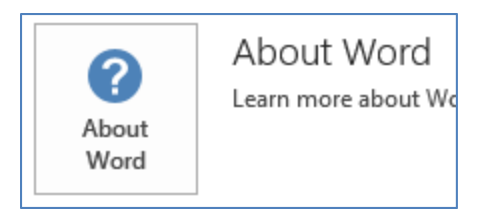

e. At the top of the resulting screen, you should be able to determine if you have a 32-bit or a 64-bit version of Microsoft Word 2013.

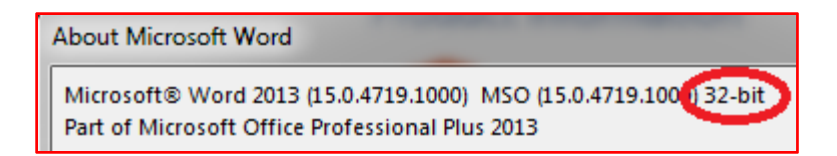

- 3. Now that you have determined your version of Microsoft Word 2013, **close Microsoft Word**. You are now ready to download and install WNC4.
- 4. **To download and install WNC4**:
	- a. Open your RefWorks account.
	- b. From within your RefWorks account, mouse over the **Tools**  tab (upper center of screen).
		- i. Select **Write-N-Cite** from the resulting menu.

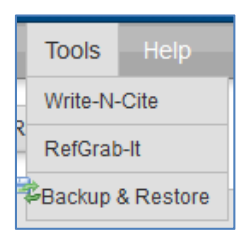

5. At this point, copy the **Write-N-Cite Login Code** (see image below) on the right side of the download page. The login code is not needed for the download, but you will need to log in to RefWorks once the installation is complete.

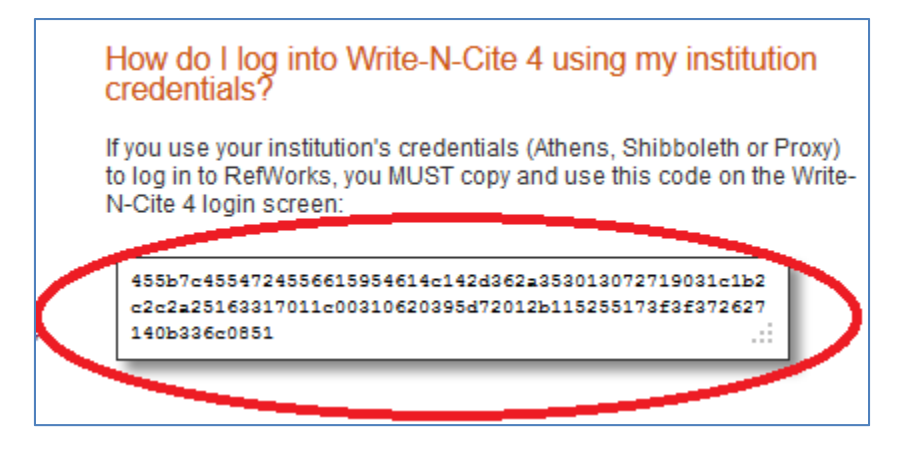

- 6. After copying the **Write-N-Cite Login Code**, click on the download link (right side of screen) of the version of Write-N-Cite you wish to download and install.
- 7. Save and run the download file. Follow the steps of the installer.
- 8. When the installer has completed, open Microsoft Word. You should see a **ProQuest** tab in the Microsoft Word ribbon. (ProQuest is the company that owns RefWorks.) If a **ProQuest** tab is present, go directly to Step 9. Skip 8a, i and ii.

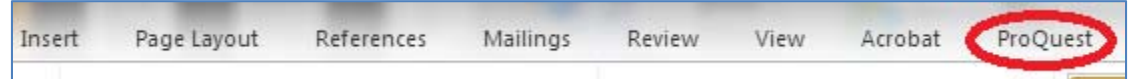

- a. If a **RefWorks** tab is present, click on this tab.
	- i. If you see **Log Out** (upper center of screen see image below), you are already logged in to WNC4 – **you have successfully downloaded and installed WNC4.**

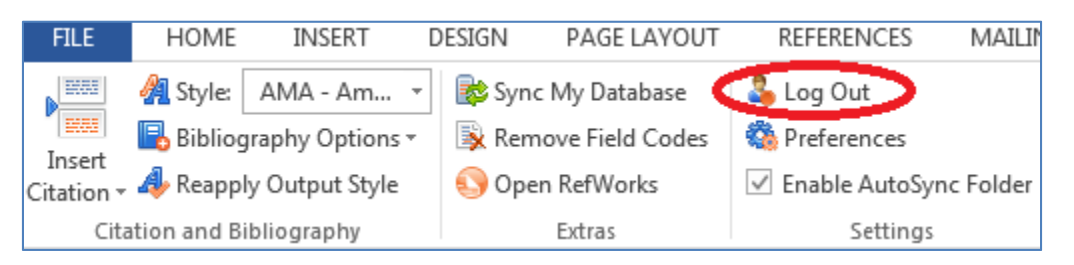

- ii. If you see **Log In** (see image below with **9a**), follow step 9, a. through d. 1. If **RefWorks** was originally in the Microsoft Word ribbon, you may not see **9b**.
- 9. To access **WNC4**, click on the **ProQuest** tab in the Microsoft Word Ribbon. a. Click on **Log In** (upper center of screen) – see image below

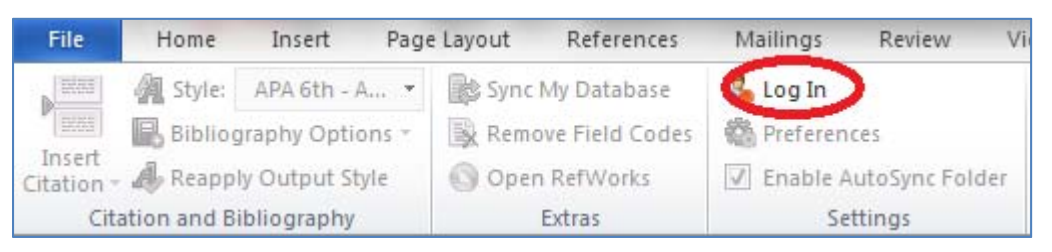

b. Make sure the **RefWorks** tab is selected (should be gray) on the resulting **Login**  screen – see image below.

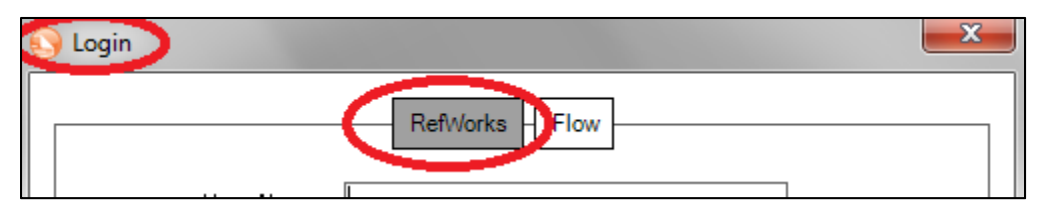

- c. Paste the **Write-N-Cite Login Code** you copied from the download page into the **Login Code** box, then click on **Log In**
- d. It may take a minute or two for WNC4 to sync with your RefWorks account.

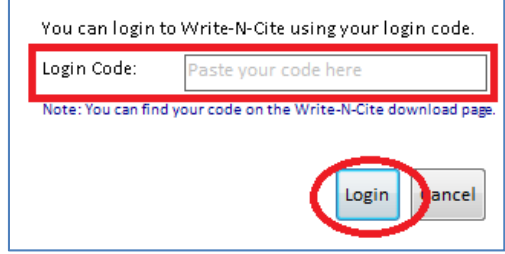

i. Note that the tab in the Microsoft Word ribbon is now a **RefWorks** tab.